# **GETTING STARTED – the games and topics**

## **Games screen and topics screen**

#### **Games screen**

This is the main screen from which the students work.

Each unit of work is called a *topic*, and on first run the program opens with the topic *General addition to 10*.

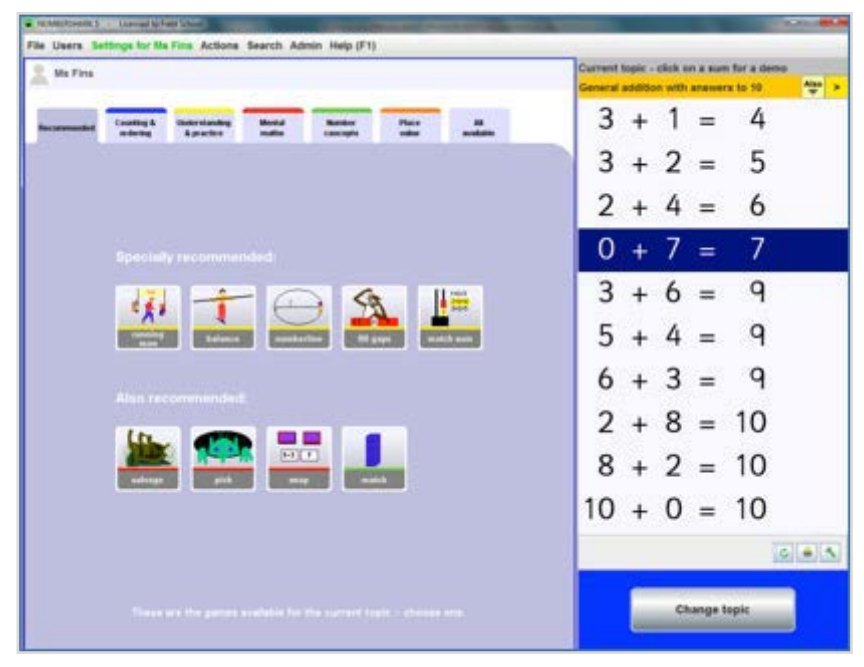

*The home screen for choosing games*

A set of examples for the topic are shown on the right.

Use the refresh button (if available) to generate more examples of what the games will contain.

#### **Recommended games**

These games are under the default *Recommended* tab and are shown in the suggested order in which to play them. **They are a guide to what works well with your chosen topic.**

#### **The games tabs**

If you click on the other tabs, you can find extra games, many of which will also work well with the current topic.

The *understanding & practice* tab addresses concepts behind the topic.

The *mental maths* tab gives lots of practice in quick recall.

The *number concepts* tab is not about the current topic but may well reflect its number range etc.

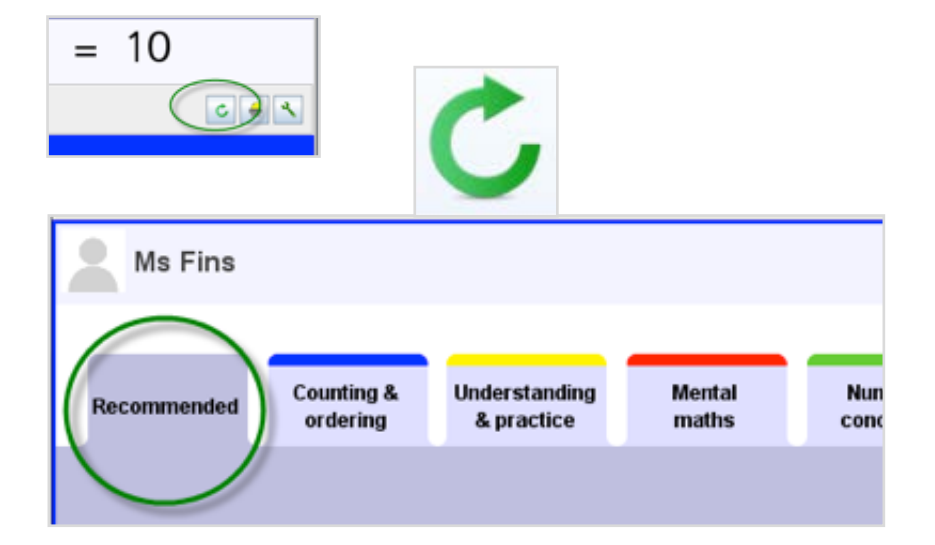

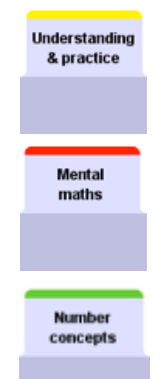

Have *Help* switched on at first to know how to play the games.

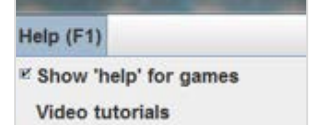

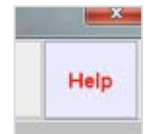

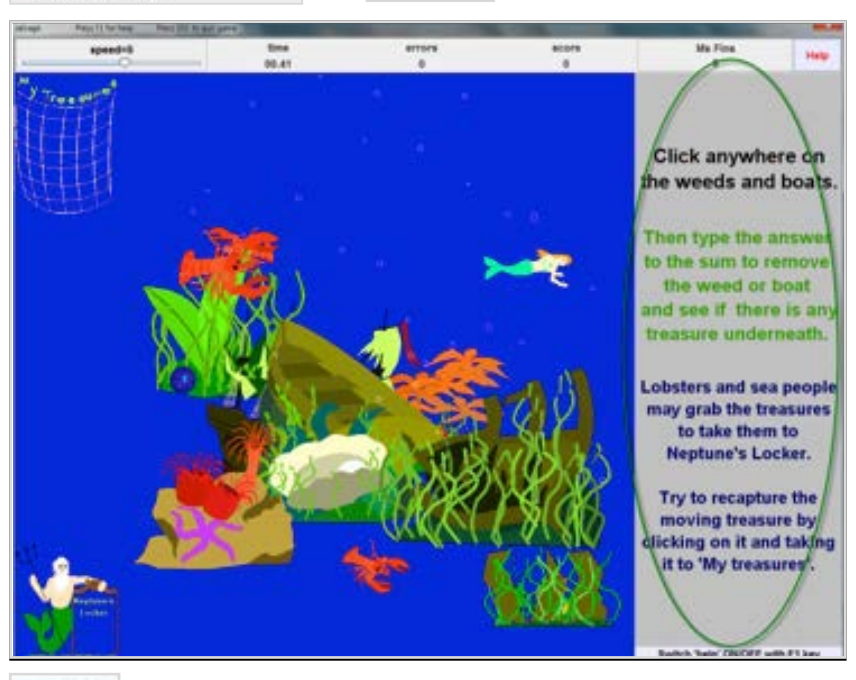

Select any section that you want read aloud.

Turn off Help by clicking on Help again when no longer needed (top right), even during a game.

#### **Topics screen**

To change to a new number topic, select *Change topic* (bottom right) to switch to the main screen for choosing topics.

Course (blue titles) are on the left, with a description at the foot of the column.

When you select your course, its subheadings are shown in the middle

Individual topic titles are in **black**.

on the individual topic titles.

Click on any of the green subheadings then

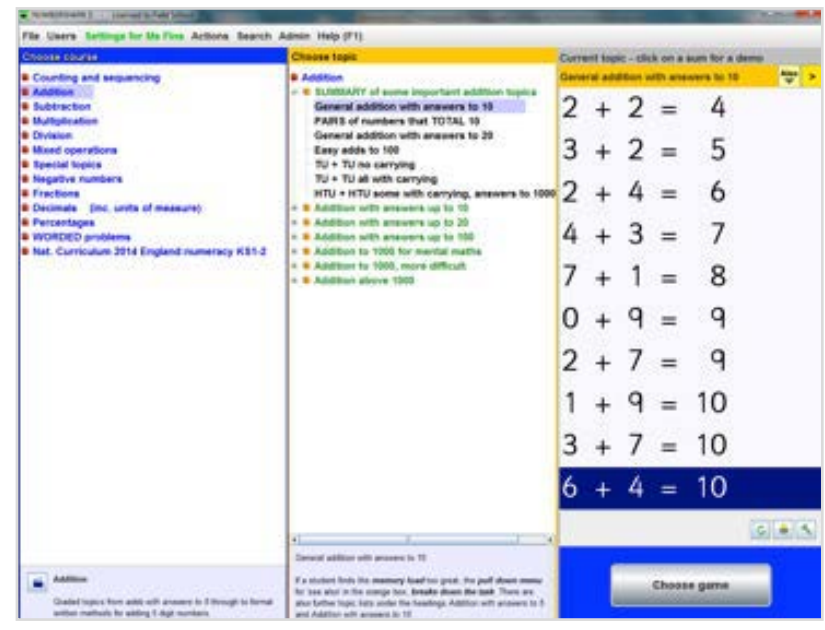

*The home screen for choosing topics*

**Choose topic Q** Addition **B** SUMMARY of some important addition topics General addition with answers to 10 PAIRS of numbers that TOTAL 10 General addition with answers to 20 Easy adds to 100 TU + TU no carrying TU + TU all with carrying HTU + HTU some with carrying, answers to 1000 Addition with answers up to 10 - B Addition with answers up to 20 ii B Addition with answers up to 100 Addition to 1000 for mental maths - B Addition to 1000, more difficult

- 
- B Addition above 1000

*Numbershark 2*

column in green.

Examples of the topic you have selected appear on the right panel.

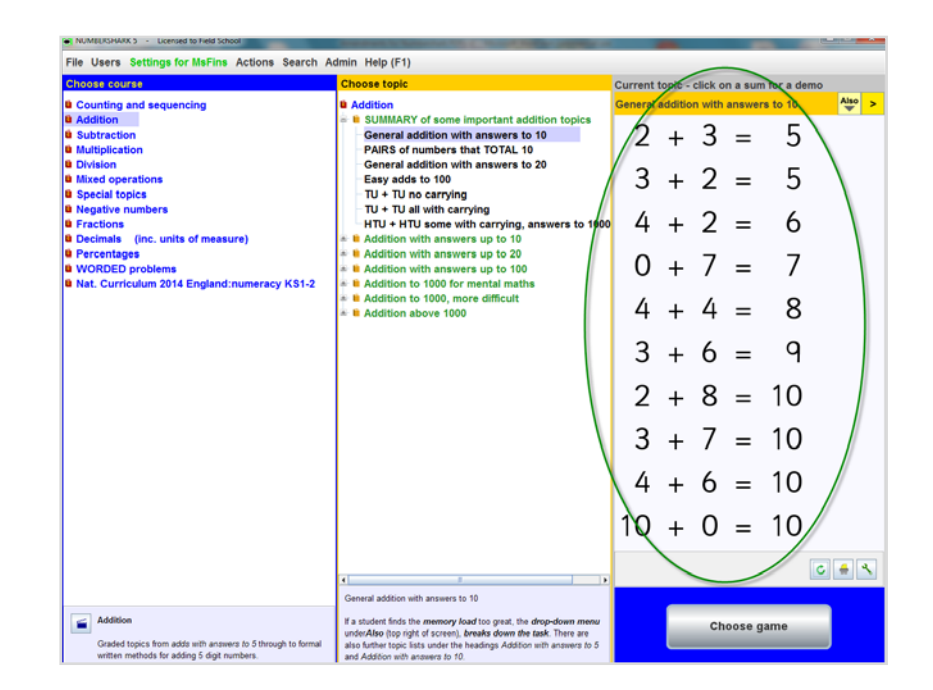

The refresh button gives more examples (when available).

### **Sum demos – helping**

#### **understanding**

Click on any number fact on the far right to see a demo – available for most topics including ones for fractions. There are often choices for display of these demos. See highlighted at the bottom of the screen shot.

 $32 + 34 = 66$  $40 + 29 = 69$  $33 + 44 = 77$  $45 + 32 = 77$  $61 + 26 = 87$  $20 + 68 = 88$  $30 + 59 = 89$  $20 + 70 = 90$  $23 + 75 = 98$  $60 + 39 = 99$ Change Ingh

After choosing your topic, switch back to the games screen Select *Choose game* (bottom right) ready to play the games.

You can, if you wish, move just to the next topic (or previous one) by using the arrows - without going to the topics screen.

Sometimes there is an *Also* button beside the arrows. It allows you quick access to certain topics related to the current one.

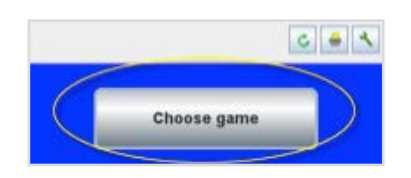

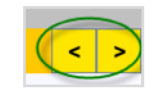

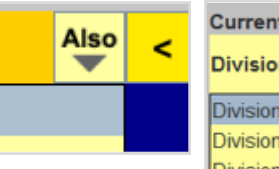

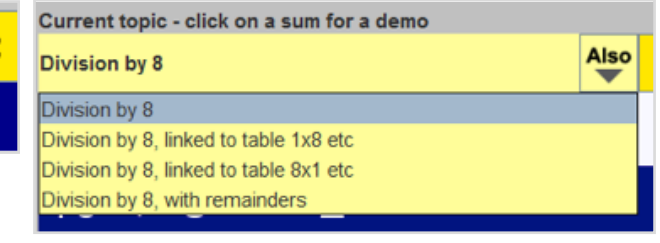